Synthesize

Rename... ) (Copy...

 $(nfo)$ 

Remove ) (Inspect)

Convert -

Filter -

Combine sounds -

# **1. Installation von Praat:**

Praat kann heruntergeladen werden von:

http://www.fon.hum.uva.nl/praat/

Es gibt 2 Versionen (5.4.05), eine für Windows (exe und zip), eine für Macs (dmg).

Wenn das Programm installiert ist, sollten Sie folgende Ikone sehen:

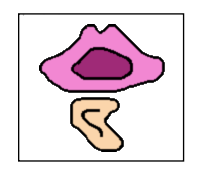

Doppelt drauf klicken, um Praat zu laden/öffnen. (Achtung, Praat kann keine MP3-files einlesen, außerdem sind MP3-files komprimiert, das akustische Signal ist beim Dekomprimieren nicht mehr in allen Parametern vollständig vorhanden).

Es werden sich 2 Fenster öffnen*, Praat Objects* (rechts) und *Praat Picture* (hier nicht gezeigt).

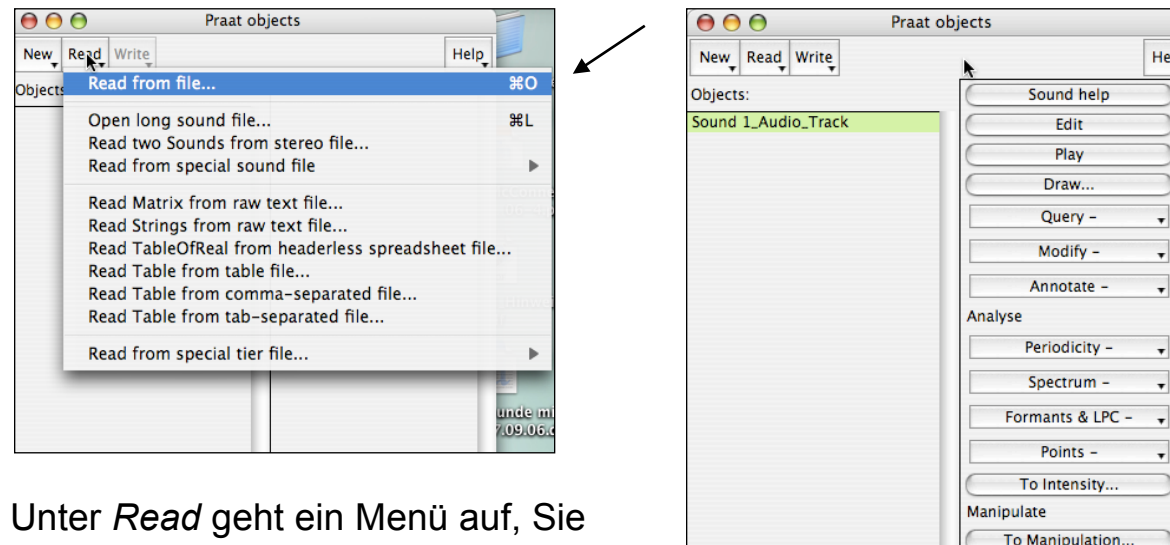

haben die Möglichkeit, (mehrere) Dateitypen einzuladen. Der zu analysierende File muss angewählt sein, dann auf den Button "Edit" (rechts) drücken.

Im *Objects* Fenster:

Wenn Ihr einzuladender File sehr lang ist, nutzen Sie:

Read -> Read from File

*Open long sound file...* 

anwählen, dann auf *Edit* klicken.

Es wird sich ein weiteres Fenster öffnen, in dem Sie nun das akustische Signal sehen können.

Probieren Sie bitte mal, folgenden File einzuladen: Data Praat Workshop/ganzer file/5 reps Manus Mama.wav

Die Namen der eingeladenen Dateien werden in einer Liste im *Objects* Fenster erscheinen. Wählen Sie die Datei aus und klicken Sie auf "**Edit**'. Sie sollten dann ein Display sehen, in dem das akustische Signal dargestellt ist (Soundfenster):

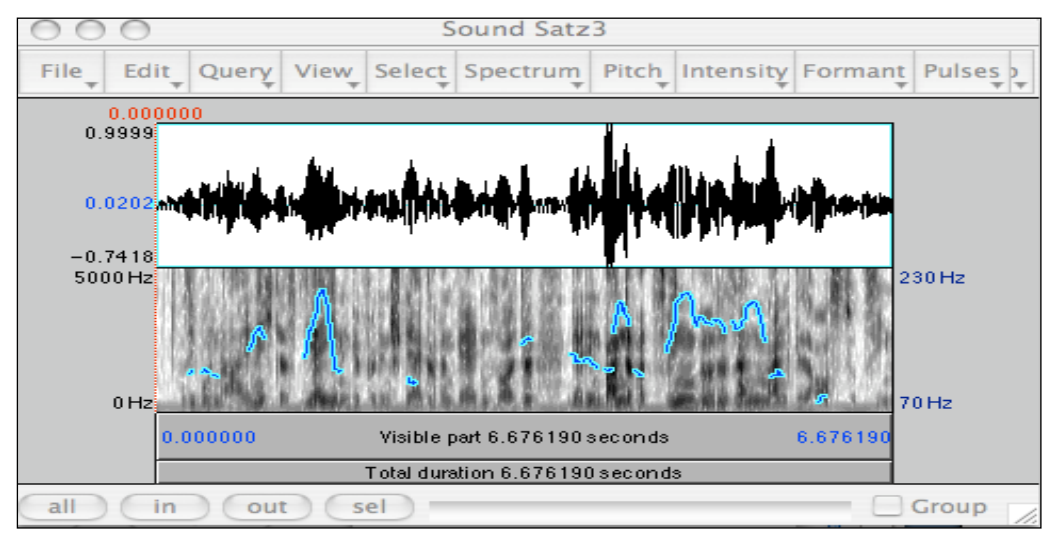

Im oberen Panel sehen Sie das Oszillogram (auch Waveform oder sound pressure wave), im unteren Teil das Spektrogram. Die Linie, die sich auf dem Spektrogram befindet, zeigt Ihnen den Grundfrequenzverlauf an. Das ist die Melodie (der Tonverlauf, F0) der Äußerung.

Die *Buttons* am unteren linken Fenster helfen beim Zoomen, allerdings muss dafür ein Teil des Soundfiles ausgewählt sein. Dafür die Maustaste drücken und gedrückt halten und über das Fenster fahren. Beim Absetzen ist ein Teil der Datei selektiert. Mit "tab" kann man dann auch den selektierten Sound spielen.

# **2. Akustisches Signal schneiden / Daten extrahieren**

Sie können Teile einer Audiodatei markieren und extrahieren, z.B. um die Materialien für ein Perzeptionsexperiment zu erstellen. Gehen Sie zu *File* ! *Extract Sound Selection (preserve times)* ! *Write Sound Selection to WAV file...* Sie können dann einen Teil der größeren Datei unter einem anderen Namen speichern:

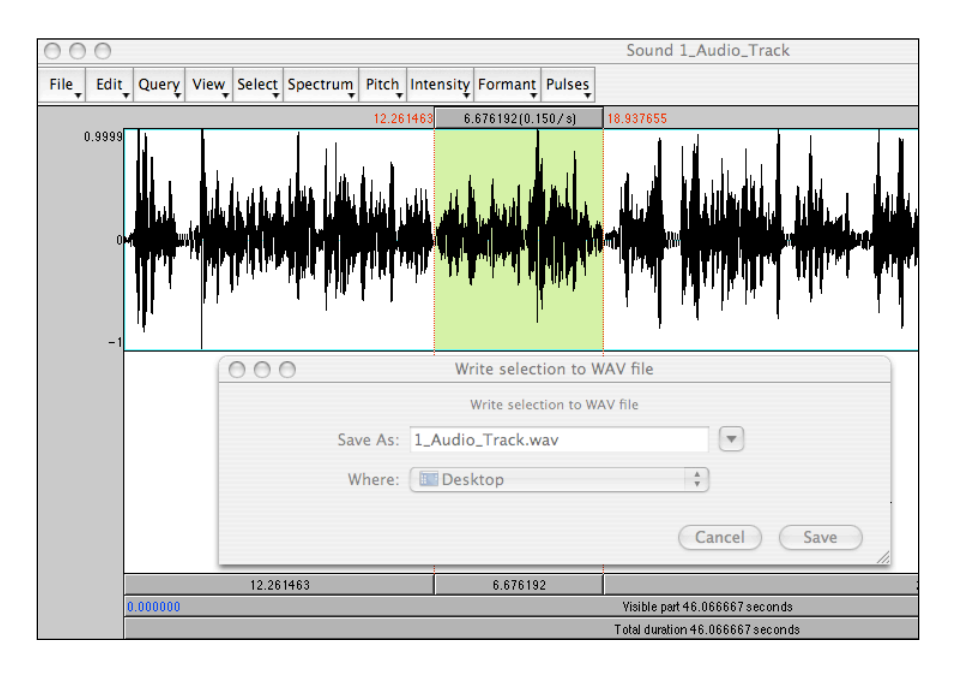

In dem von Ihnen eingeladenen File sind 5 Wiederholungen des Satzes:

### *Manus Mama mag Bananen Marmelade.*

Versuchen Sie, die fünf Sätze in einzelne Files zu extrahieren. Benennen Sie die resultierenden Files z.B. danach, welches Wort den Hauptakzent trägt (1. Manu.wav; 2. Mama.wav; 3. mag.wav; 4. Bananen.wav; 5. Marmelade.wav). Die resultierenden Audiofiles nun bitte wieder in die Objektliste einlesen (siehe oben).

Je nachdem, was Sie markieren wollen, können akustische Charakteristika der Datei bzw. des Lautes genauer betrachtet werden. Spielen Sie ruhig mal mit den buttons über der Waveform und probieren Sie unterschiedliche Ansichten aus.

### **3. Annotation**

Um einen Soundfile zu annotieren, müssen Sie ihn zunächst wieder in ihrem Objektfenster markieren. Dann gehen Sie zu 'Annotate' auf der rechten Seite und klicken dort "to TextGrid". Das sieht dann ungefähr so aus. Sie müssen zunächst alle Namen für die Annotationsschienen angeben, die Sie annotieren wollen.

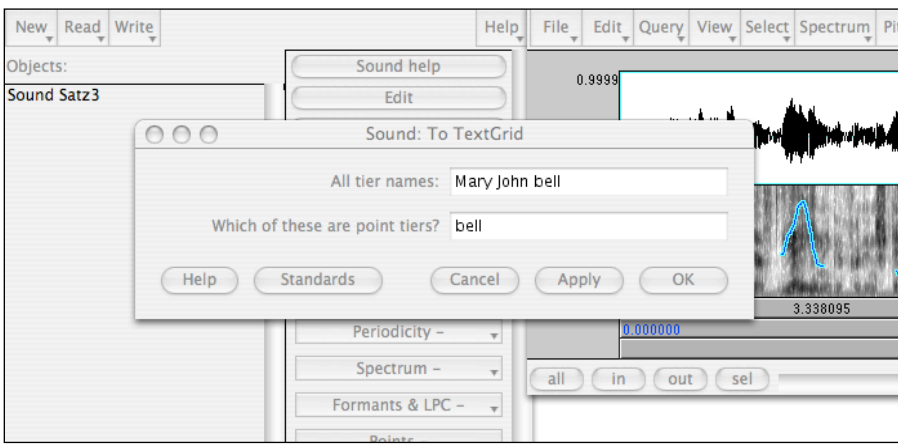

Es bietet sich auf jeden Fall an, Wörter zu annotieren. Gesprochene Wörter haben einen Anfang und ein Ende, sind also Intervalle. (Bei Dialogen ist gut, echte Namen zu wählen, ansonsten empfiehlt sich "Wörter", "Phoneme" oder "Interjektionen", aber auch "Akzente".) Falls Sie keine Intervalle, sondern Zeitpunkte markieren wollen (z.B. Akzente oder den Mittelpunkt eines Vokals etc.), dann müssen Sie in der 2. Zeile vermerken, auf welcher Schiene Sie Punkte (nicht Intervalle) markieren wollen.

Für die eingeladenen Files bitte zunächst die Wörter und auch die Laute /a/ mit Hauptbetonung in Manu, Mama, mag, Bananen, Marmelade transkribieren. Legen Sie also bitte 2 Intervalltiers (Annotationsschienen) an. Sobald dies geschehen ist, sehen Sie in der Objektliste *TextGrid <filename>*. Halten Sie die *Shift* gedrückt um die *Sound* und die *Textgrid* Datei zu markieren. Dann drücken Sie wieder "Edit".

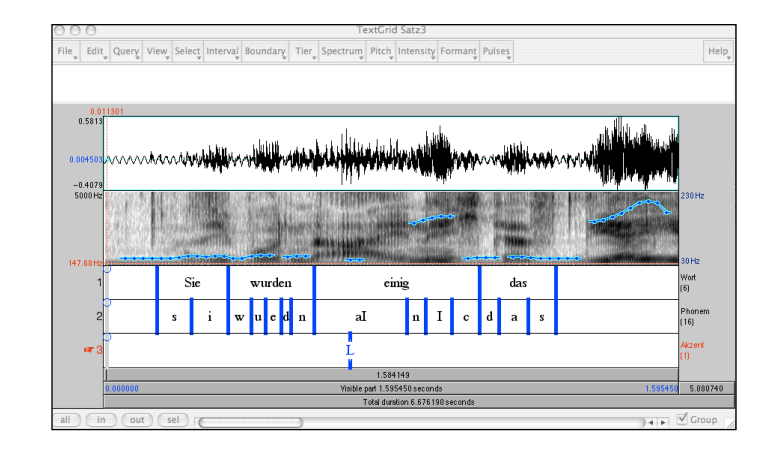

Im Textgridfenster können Sie Ihre Dateien annotieren. Dazu platzieren Sie den Cursor in etwa dort, wo sie eine Grenze setzen wollen. Eine vertikale Linie zieht sich über die akustische Darstellung durch alle Annotationsschienen. Klicken Sie auf die Linie in der Annotationsschiene, in der Sie die Markierung setzen möchten. Sie haben nun eine Grenze gesetzt. Diese kann nach Anklicken und Beibehalten der gedrückten Maustaste verschoben werden.

### **Textgrids speichern:**

Unter File gehen Sie zu 'Write TextGrid to TextFile", um Ihre Arbeit zu speichern.

## **4. Bilder aus Praat herstellen:**

Öffnen Sie einen Soundfile, so dass sie sowohl das Audio-Objekt als auch ein dazugehöriges Textgrid sehen.

Legen Sie per drag-drop im Praat Picture Fenster ein quadratischen Kasten an, Ihr Bild wird nur innerhalb dieses Rahmens erscheinen.

Gehen Sie nun wieder zum Soundfenster:

Soundfenster: File –> Draw visible Sound und Text Grid

Es werden nur die Waveform und das Textgrid im Sound Picture Fenster dargestellt. Diese Form der Darstellung ist allerdings sehr unschön und kann verbessert werden:

Praat Picture Fenster: Edit -> Erase all

Der Rahmen Ihres Bildes bleibt erhalten, der Inhalt wird gelöscht. Wir wollen nun die einzelnen Teile (Soundwave, Spektrogram, Annotationsschienen) des Bildes zusammenfügen. Verändern Sie Ihr Quadrat im Praat Picture Fenster so, dass es eher länger als breit ist.

Soundfenster: Edit –> draw visible sound (Sound pressure wave)

Dann gehen Sie bitte wieder zum Praat Picture Fenster und legen unter dem bisherigen Quadrat, ein neues an: hier wird nun das Spektrogram eingefügt:

Soundfenster: Spectrum -> Paint visible Spectrogram

Sie können sich überlegen, ob Sie Ihre Graphik verzieren (garnish) wollen, die Schriftgröße und –stärke können Sie VOR dem einfügen des graphischen Elements bei FONT und PEN im Praat Picture Fenster anpassen. Probieren Sie, die FONT-Größe von 14 auf 10 zu reduzieren.

Legen Sie nun einen weitere Kasten unter dem Spektrogram an. Hier soll nun die Textgridinformation hinzugefügt werden. Da aber die Labelmarkierungen auch im Spektrogram sichtbar sein sollen, legen Sie einen Kasten an, der auch über die Waveform ragt.

Soundfenster: File –> draw visible Textgrid (hier das Häkchen für ,garnish' klicken).

Es empfiehlt sich, erst das unterste Bild zu verziehren (garnish).

Indem Sie das Gesamtkunstwerk umkasten, ist es Ihnen möglich, das Bild z.B. als eine eps (encapuslated postscript) oder pdf Datei abzuspeichern. Diese Dateiarten können problemlos in Dokumente eingefügt werden.

Praat Picture Window: File -> write to eps...

Alternativ speichern Sie Ihre Dateien im

Praat Picture Window: File -> Write to praat picture file

Diesen können Sie dann wieder in Praat einlesen und die Graphik verändern.

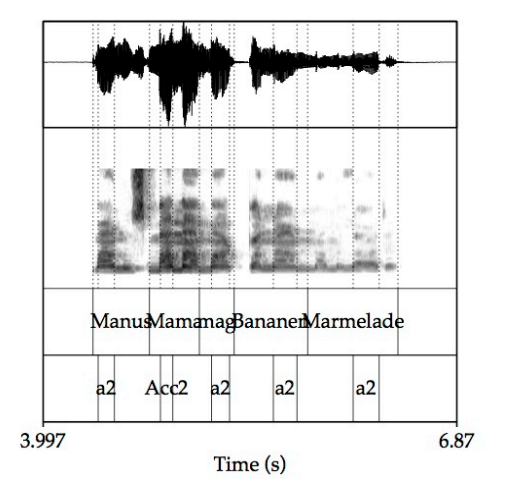

# **5. Akustische Analysen mit Praat:**

Zur Analyse sollten Soundfile und dazugehöriges Textgrid geöffnet sein.

### **Dauer:**

Wenn Sie einzelne Segmente oder Laute annotiert haben, markieren Sie ein Segment. Jetzt kann die Dauer dieses markierten Segmentes oberhalb des Oszillogramms und unterhalb des Textgrids abgelesen werden. Sie sehen dort auch die Anfangs- und Endzeit des Segmentes.

### **F0:**

Die F0-Kurve (Grundfrequenzverlauf) über das Signal kann man in Praat unter Pitch -> show pitch anzeigen lassen. Sie erscheint im Sonagramm als blaue Linie. Auf der rechten Seite sind ebenfalls in blau die Hz Werte angezeigt. (ACHTUNG: Diese Skala entspricht nicht der normalen Frequenzachse auf der linken Seite, sie gilt nur für die F0-Kurve).

Wenn ich die F0 zu einem bestimmten Zeitpunkt messen möchte, kann ich den Cursor an diesen Zeitpunkt setzen und mir dann die F0 unter Pitch -> get pitch anzeigen lassen. Unter Pitch -> pitch listing bekomme ich auch den passenden Zeitpunkt dazu angezeigt.

Wenn ich Information über die F0 über das gesamte Signal bekommen möchte muss zunächst das gesamte Signal markiert sein. Dann kann ich mir unter Pitch -> get minimum pitch, -> get maximum pitch oder -> get pitch die ensprechenden Werte anzeigen lassen (minimaler, maximaler und mittlerer F0 Wert des Signals).

Unter Pitch settings kann der Bereich der Anzeige und der Messungen angepasst werden, er sollte normalerweise zwischen 50 und 300 Hz liegen.

### **Formanten:**

Formanten sind bestimmte Frequenzbereiche mit starker Energie und im Spektrogramm an den schwarzen horizontalen Bändern zu erkennen. Besonders die Lage der ersten beiden Formanten (F1, F2) charakterisiert die Vokalqualität (vereinfacht gesagt korreliert F1 mit der Kieferöffnung/Zungenhöhe und F2 mit der horizontalen Zungenlage).

Um Formanten zu messen müssen sie zunächst im Spektrogramm sichtbar gemacht werden:

Unter Formants -> show Formants => rote Punkte sichtbar Formanten können wie F0 zu einem bestimmten Zeitpunkt im Signal (an der Cursorposition) oder über einen bestimmten Bereich (mittlerer Wert über gesamten Vokal) gemessen werden.

Dazu unter Formants -> Get (first/second/…) formant wählen.